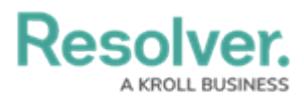

# **Downloading a Chart**

Last Modified on 09/15/2023 1:52 pm EDT

Our new Dashboard feature is available upon request for the initial launch phase. Please contact your Customer Success Manager if you'd like to schedule implementation with our Services team.

## **Overview**

Downloading feature allows an Administrator to download a Chart as a JPG, PDF, Excel, .csv, or .csv-summary.

#### **User Account Requirements**

The user account you use to log into Resolver must have Administrator permission to use the Dashboard Builder.

#### **Navigation**

1. From the **Home** screen, click the **System** icon.

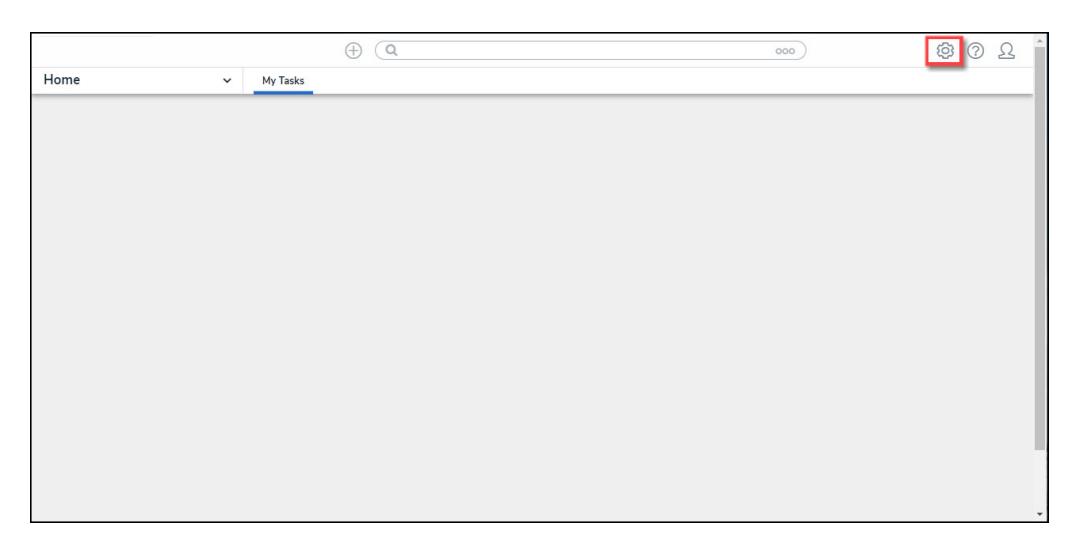

System Icon

2. From the **Admin Overview** screen, click the **Dashboard Builder** tile under the **Advanced Reporting** section.

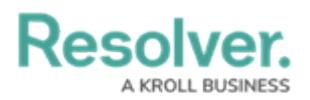

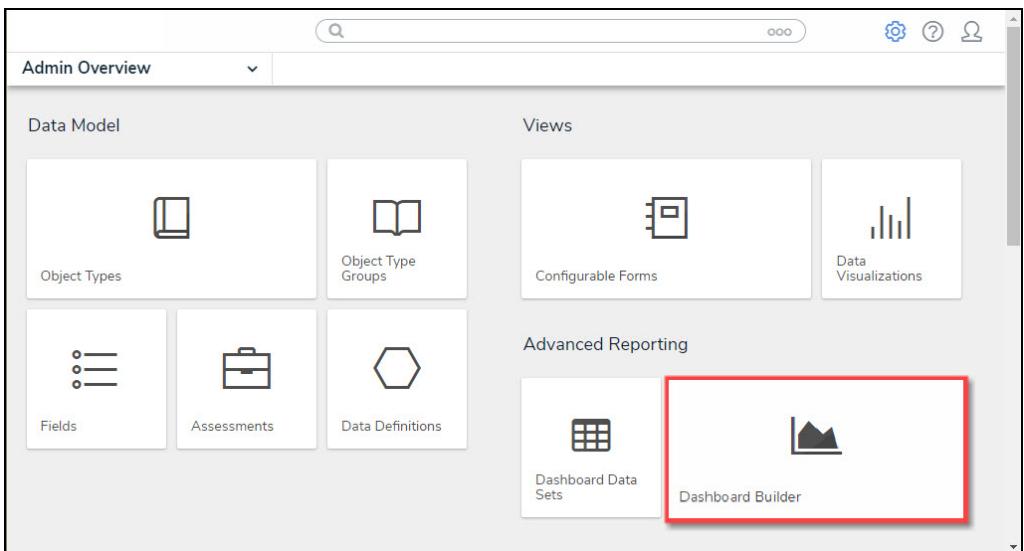

Dashboard Data Sets Tile

3. From the **Dashboard Builder** screen, click a **Dashboard Name**.

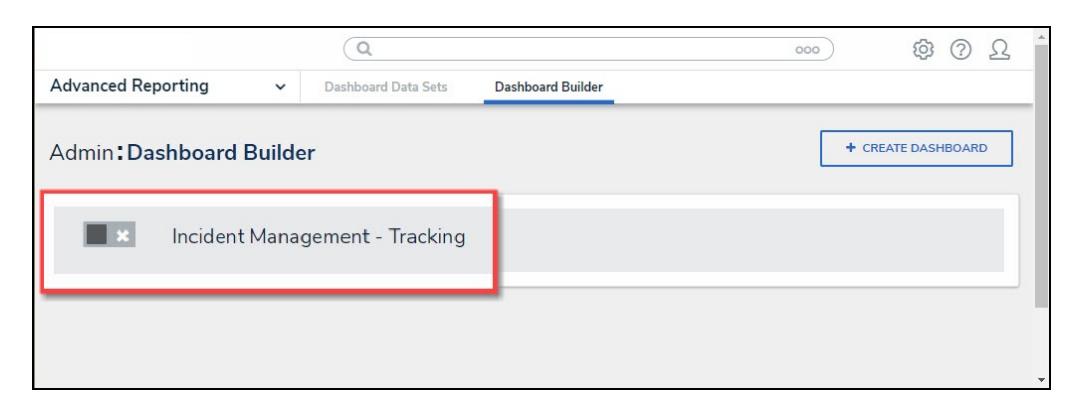

Dashboard Name

### **Downloading a Chart**

1. From the Dashboard screen, click the **More Options** icon on a **Chart View**.

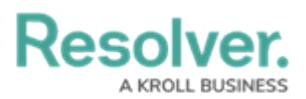

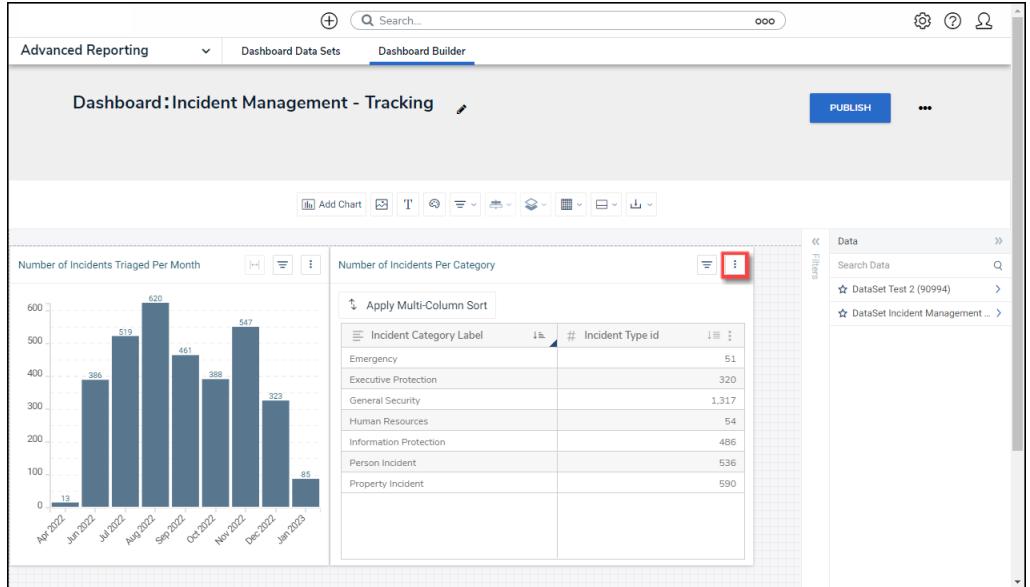

More Options Icon

2. Click the **Download** option from the **More Options** dropdown menu.

|                                                                                                    | Q Search<br>$\bigoplus$                                                              |                               | 000      | ි                                | ℗<br>Ω        |
|----------------------------------------------------------------------------------------------------|--------------------------------------------------------------------------------------|-------------------------------|----------|----------------------------------|---------------|
| <b>Advanced Reporting</b><br><b>Dashboard Data Sets</b><br>$\check{~}$                             | <b>Dashboard Builder</b>                                                             |                               |          |                                  |               |
| Dashboard: Incident Management - Tracking<br>$\mathcal{L}$<br><b>PUBLISH</b><br>                   |                                                                                      |                               |          |                                  |               |
|                                                                                                    | Madd Chart 23 T © 로~ 추~ ♀~ ■~ □~ 凸~                                                  |                               |          |                                  |               |
|                                                                                                    | $\mathbf{m}$                                                                         | $\times$                      | $\alpha$ | Data                             | $\mathcal{V}$ |
| H.<br>Number of Incidents Triaged Per Month<br>$\equiv$<br>$\left\vert \leftrightarrow\right\vert$ | Number of Incidents Per Category                                                     | $\equiv$<br>÷                 |          | Number of Incidents Per Category |               |
| 620<br>600<br>547<br>519<br>500                                                                    | 4 Apply Multi-Column Sort<br>$\equiv$ Incident Category Label<br>$\downarrow \equiv$ | Edit<br>Duplicate<br>Download |          | Page Actions<br>On Click         | $\rightarrow$ |
| 461                                                                                                | Emergency                                                                            | 51                            |          |                                  |               |
| 400<br>388<br>386                                                                                  | <b>Executive Protection</b>                                                          | 320                           |          |                                  |               |
| 323<br>300                                                                                         | General Security                                                                     | 1,317                         |          |                                  |               |
| 200<br>100<br>85                                                                                   | Human Resources                                                                      | 54                            |          |                                  |               |
|                                                                                                    | Information Protection                                                               | 486                           |          |                                  |               |
|                                                                                                    | Person Incident                                                                      | 536                           |          |                                  |               |
| $\frac{13}{2}$<br>$0 -$<br>as the world world world world world world world                        | Property Incident                                                                    | 590                           |          |                                  |               |

Download Option

3. Select a Download option from the pop-up menu, JPG, PDF, Excel, .csv, or .csv-summary.

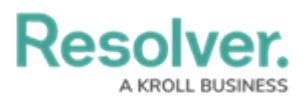

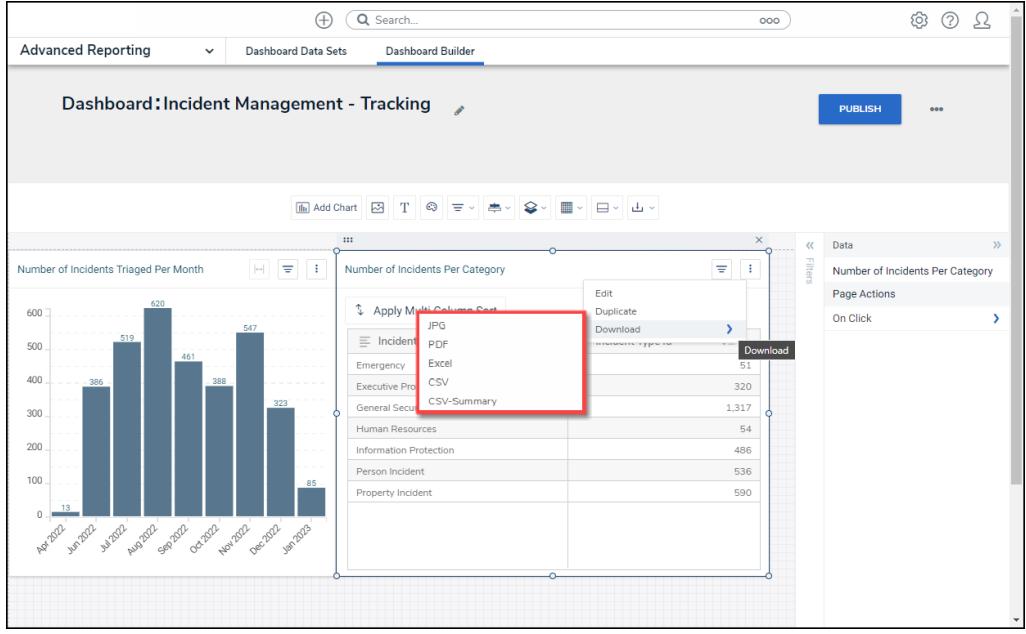

Download Options

4. The .csv-summary includes a summarized version of the Chart, including the Dataset, Chart Name, Filters, etc.

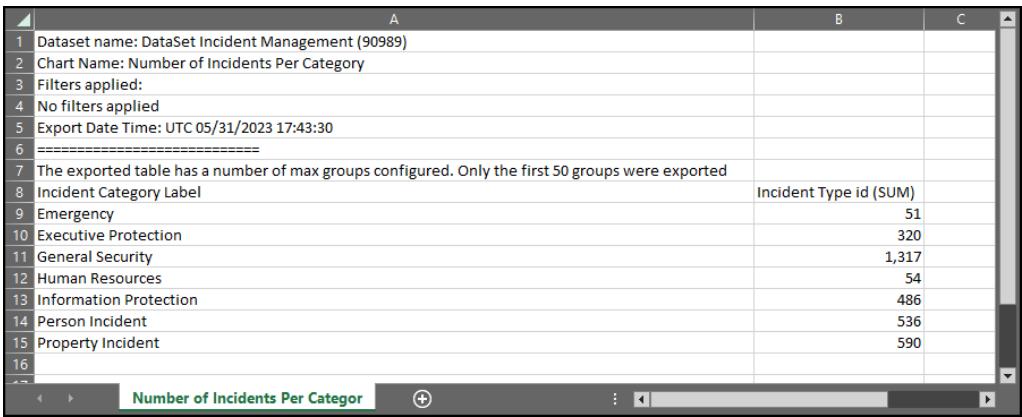

.csv-summary